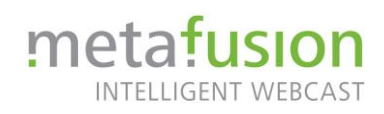

# **Zoom Basics**

- 1. Bildschirmfreigabe starten [1]
	- a. Räumen Sie ihren Desktop auf, schließen Sie überflüssige Fenster/Tabs/Programme und stellen Sie sicher, dass private oder sensible Informationen verborgen sind.
	- b. Starten Sie erst mit ihrem Vortrag wenn die Startfolie im Fullscreen/ Präsentationsmodus geöffnet ist. (Für einen schönen klaren Start besonders im Hinblick auf die Ondemand Bereitstellung)
	- c. Sollte die "nächste Folie" Taste nicht funktionieren, nutzen Sie die Maus.
- 2. Richten Sie den virtuellen Hintergrund ein [2]
- 3. Fensteranordnung Galerie-/ Sprecheransicht (Sprecher fixieren) [3]

#### **Genauere Erläuterungen der Zoom Basics**

#### **[1] Bildschirmfreigabe starten**

• Bildschirm freigeben

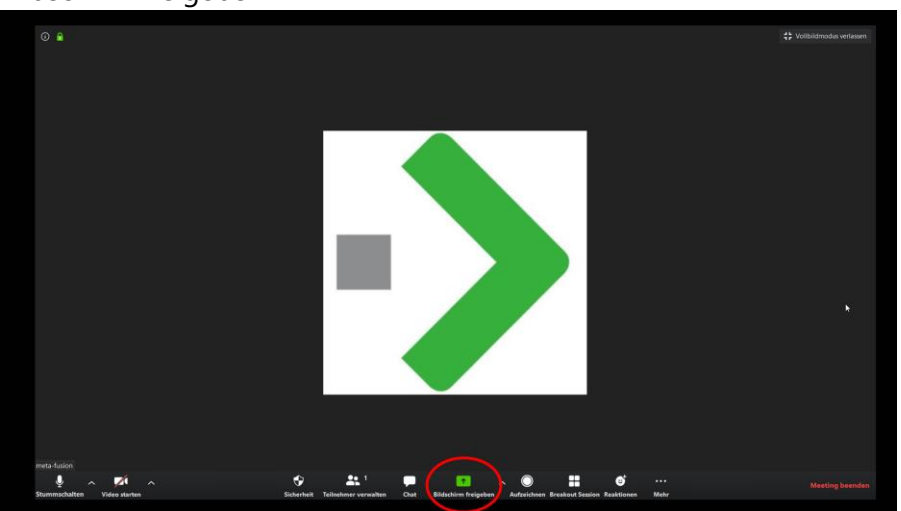

- Häkchen setzen bei "Computeraudio freigeben" und "Video optimieren"
- Powerpoint (o.ä. Präsentationsprogramme) wählen
- Teilen
- Präsentation starten

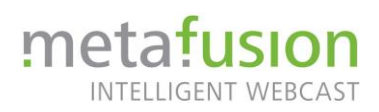

 $\rightarrow$ ٩ Einste

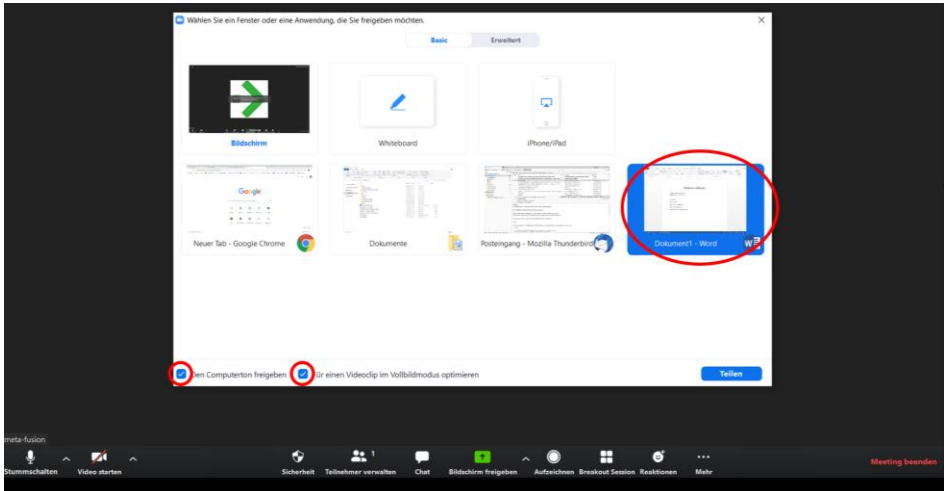

## **[2] virtueller Hintergrund**

Wie man zu den Einstellungen gelangt:

- 1. Während eines Meetings
	- a. Neben "Video starten" auf den Pfeil klicken
	- b. Dort virtuellen Hintergrund wählen

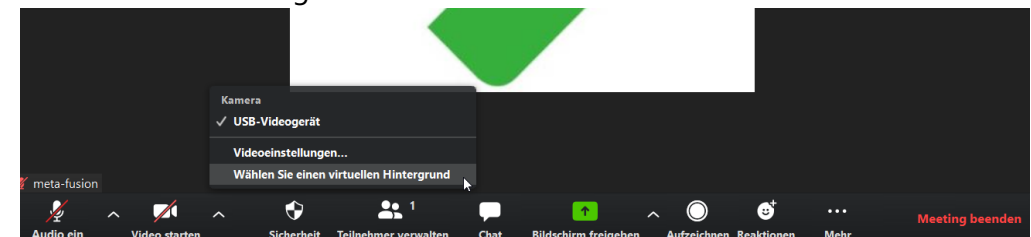

- 2. Vor einem Meeting in der Startoberfläche von Zoom
	- a. Rechts oben auf das Einstellungen-Rädchen klicken

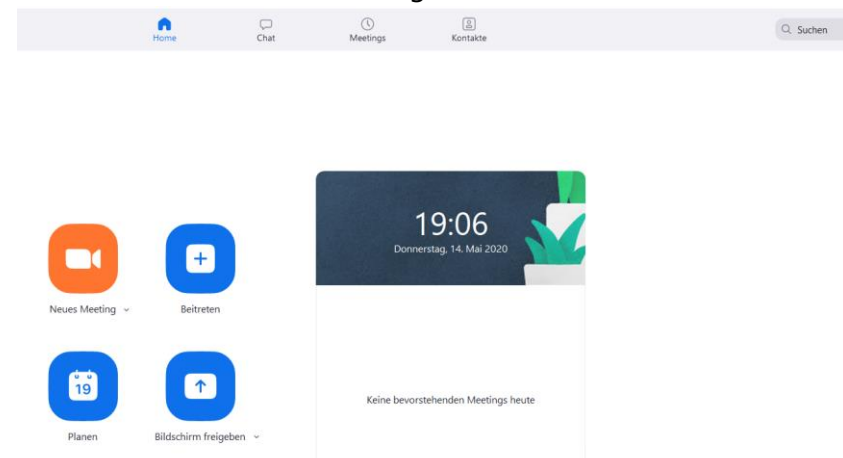

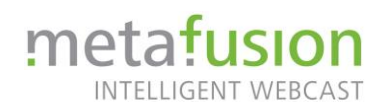

In den Einstellungen:

- 1. Links "virtueller Hintergrund" wählen
- 2. Rechts über den vorhandenen Bildern auf das kleine Plus Zeichen kli-

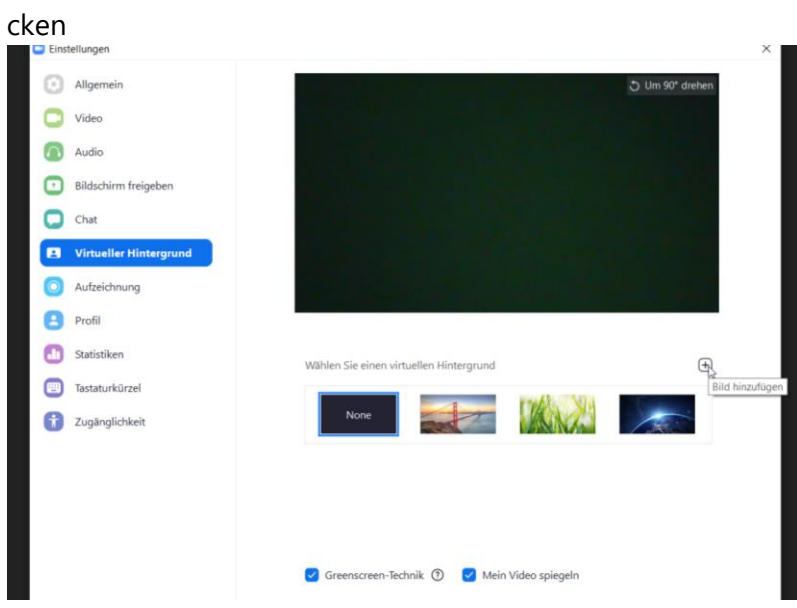

3. Eigenes Bild suchen und hinzufügen

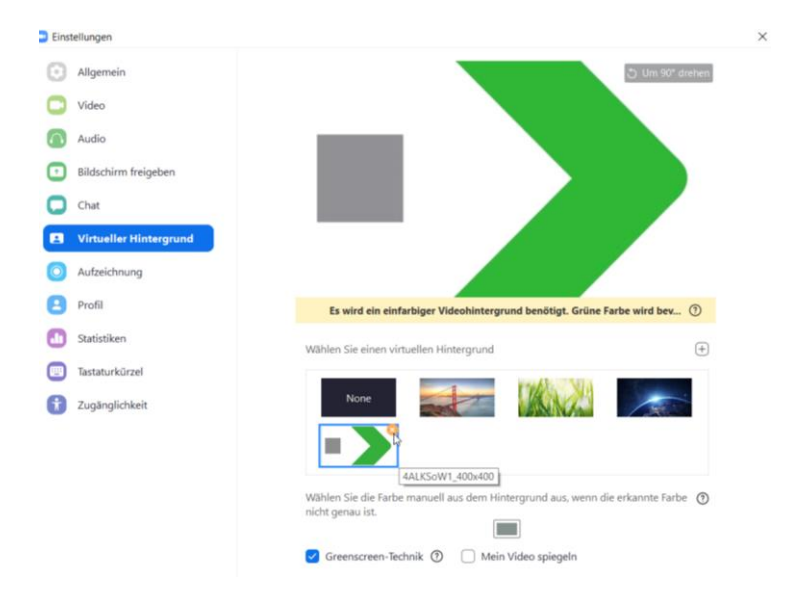

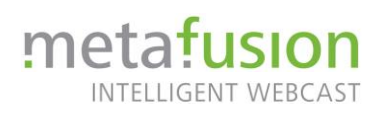

### **[3] Fensteranordnung**

Ansicht oben rechts ändern

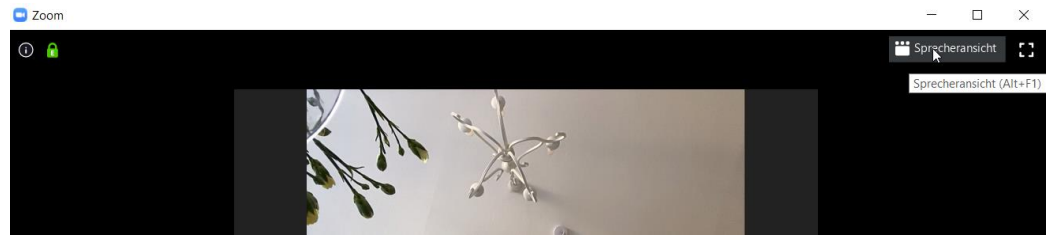

1. Galerieansicht 2. Sprecheransicht

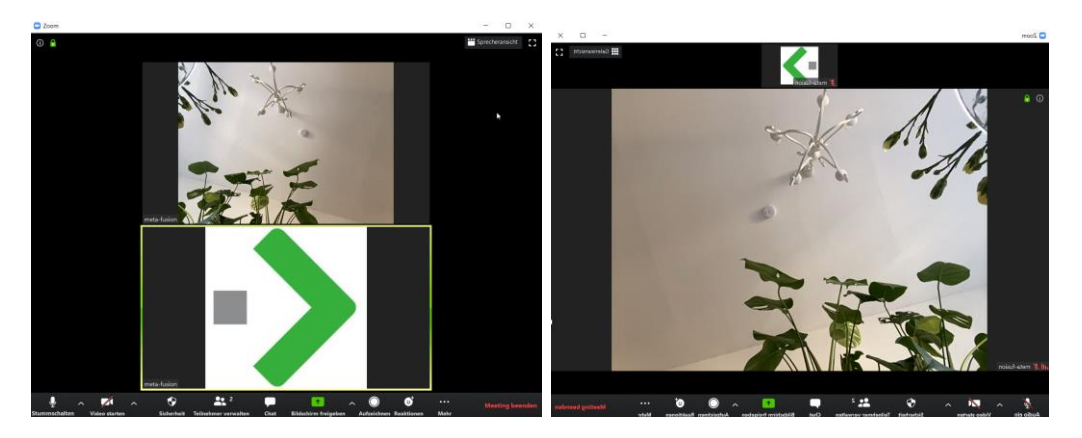

Sprechervideo fixieren

Es wird nur noch dieses Video in voller Größe gezeigt. Egal wer gerade spricht.

- 1. Rechtsklick auf das Video  $\rightarrow$  Dann Video anheften
- 2. Zum Lösen wieder Rechtsklick und "Video lösen"

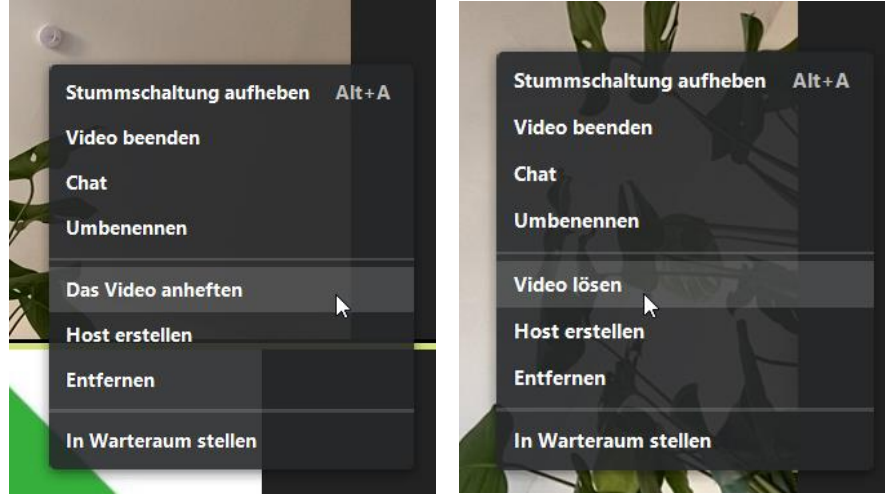